# Google Home Setup for e-zone

# **Getting Started**

First set up your Google Home device through the Google Home app on your mobile phone, if you haven't done this please follow the link provided. The easy zone setup will not work unless this is completed first.

### <https://support.google.com/googlenest/answer/7029485>

Make sure the e-zone app in your wall mounted touch screen is the latest version.

# **Linking your Google account from easy zone**

1. Once Google Home has been set up, paired, and personalised to your voice, download and open the Google Assistant app on your mobile phone, tap the microphone icon and say "talk to easy zone".

**NOTE**: If you are within command distance of your google nest/home device, please switch it off, as the linking process must go through the assistant app on your phone.

- 2. You will be asked to link your google account to easy zone, answer "yes". If you receive a different reply, please see troubleshooting below.
- 3. You will be presented with the easy zone Account linking setup page where you have to enter an access code, to obtain the access code follow the next step.
- 4. Open the e-zone application on your touch screen, go to Setup Options.
- 5. Make sure Google Home option is enabled press "add" (Paired Accounts) this will open the Account Linking Wizard page, then press the "Generate" button to generate the access code.
- 6. Go back to your mobile phone and enter the access code on the easy zone Account Linking setup page and press "submit".
- 7. If you go over the two minute time limit then you will need to generate a new access code in the Account Linking Wizard page again.

# **Troubleshooting**

- ❖ If you get this reply: *"Sorry, easy zone isn't supported on this device."* double check that you are using the **Google Assistant** app (not Google Home app).
- ❖ If you get this reply: *"Hi there, in order for easy zone to correctly identify your system, you must enable specific settings in your google account and link your account, please call our tech support on 1300 850 191 for help."* you will need to enable some settings on your google account and/or your google home device settings. Follow the links below and make sure these settings are turned on:
	- o Personal results -

<https://support.google.com/assistant/answer/7684543>

o Activity controls <https://support.google.com/googlenest/answer/7382500>

# **Once connected your commands will be**:

#### **Scenes**

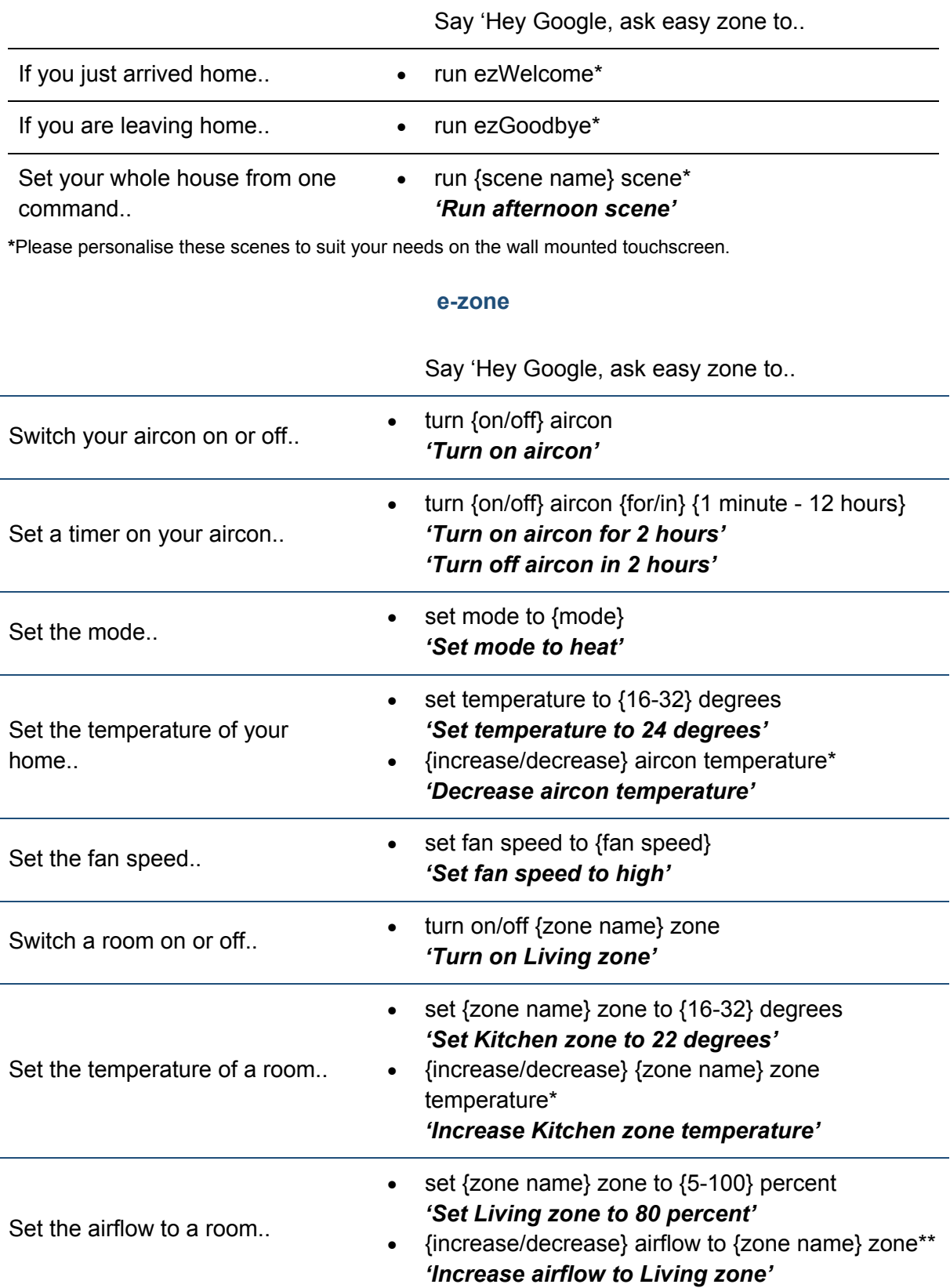

\*This will change the temperature by 1 degree celsius

\*\*This will change the airflow by 10%

# **Google Home Routine**

Routines allow you to do actions with one command.

For example:

• If you want to run ezWelcome scene which can turn on your aircon, you can say "Hey Google, welcome." instead of saying "Hey Google, ask easy zone to run ezWelcome".

# **Create a custom Routine**

- 1. Open the Google Home App and go to account settings, which is located at the upper right corner of the screen.
- 2. Select Assistant settings.
- 3. Search for Routines.
- 4. Press the "+ New" button to create a routine.
- 5. Press the "+ Add starter" button then select "Voice command".
	- o Enter a simple voice command to initiate the routine i.e. "welcome".
- 6. Press add starter.
- 7. Press the "+ add action" button then select "Try adding your own".
	- o Type "ask easy zone to run ezWelcome".
- 8. Press done and save.

To learn how to set up and manage Routines, follow the link below:

[https://support.google.com/googlenest/answer/7029585?gl=gb#](https://support.google.com/googlenest/answer/7029585?gl=gb%23)

# **How to unlink from easy zone**

To unlink your google account from easy zone, follow steps below:

- Using Web Browser
	- 1. Login with your google account then open this link. <https://myaccount.google.com/accountlinking>
	- 2. Press "unlink" for easy zone then press "OK" to confirm.
- Using Android Phone
	- 1. Open Google Home app, press the circle icon on the top right.
	- 2. Press the "Manage your Google Account" button.
	- 3. Select "Security" tab then select "Linked Accounts" at the bottom of the page.
	- 4. This will open the Linked accounts page, press "unlink" for easy zone then press "OK" to confirm.

If you have multiple Google Homes, then 1 person needs to use the phone application to add each Google Home to their Google account. You can also setup multiple users to each Google home device or the original account can invite others to join their "Home" from the Google App.

- 1. To add a user to your google home device, open the phone app (Google Home app).
- 2. On the home screen, press the circle icon on the top right and check the correct google account is selected at the top.
- 3. Go back to the home screen and select the google home device you want to link your account to.
- 4. Tap the settings gear.
- 5. Tap Link your account with Voice Match.
- 6. You may need to personalize your voice again for the different devices if you didn't do this in the initial set up.

If you have any questions or issues with this, please give Advantage Air Tech Support a call on 1300 850 191.